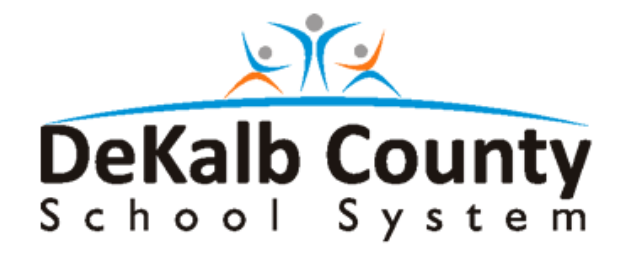

**DeKalb County School System** 

**WebPay Login Instructions** 

Last Change Date: August 12, 2010

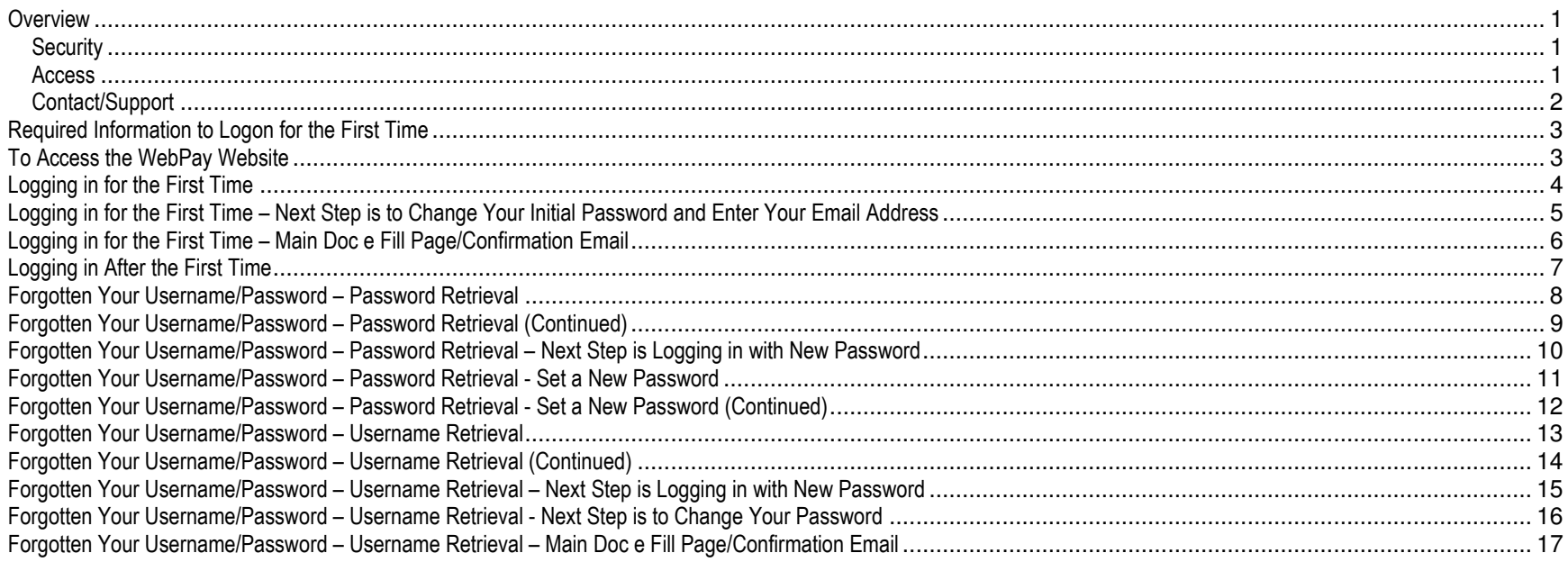

# **Overview**

- WebPay is a web-based service that gives DeKalb County School System (DCSS) employees access to view their pay data using the internet.
- WebPay stores and gives online access to pay data, eliminating the printing and distribution of paper pay stubs and other pay information; thus saving the school system many dollars that can be spent on other needs.
- Note: Doc e Fill will be referenced in this document and references to Doc e Fill will be seen on the WebPay panels. Doc e Fill is the program that is running to display and process the WebPay panels and functions. Doc e Fill is supplied to DCSS by a software company named SoftDocs Inc.

#### **Security**

• Security is provided through internal administrative controls and features protecting the confidentiality of every document. Access to WebPay is password protected.

#### **Access**

- WebPay is available on the internet at the following locations
	- DCSS PC
	- Home PC
	- Other locations; such as a public library
	- Note: If your job does not normally require a DCSS PC or you do not have a Home PC, WebPay can be accessed at your school's Media Center.
- Can be accessed using the following browsers
	- Microsoft Internet Explorer
	- Mozilla Firefox
	- Apple Safari on a PC
	- Google Chrome
	- Personal Access
- When WebPay is accessed for the first time, each employee will need to know or having the following
	- Employee Number
	- A valid email address either a DCSS email address or a personal email address. An email address is required to be entered during firsttime login.
	- If you do not have a DCSS email address or you do not have a personal email address, contact your local CTSS or supervisor to obtain a DCSS email address.
	- A memorable password. The default password is required to be changed during first-time login.

#### **Contact/Support**

• Contact and support information can be found in the box at the bottom of the WebPay login panel.

# **Required Information to Logon for the First Time**

- 
- Employee ID (e.g. 20501432) Valid DCSS email address or personal email address (e.g. john\_a\_doe@fc.dekalb.k12.ga.us or johndoe@hotmail.com )

# **To Access the WebPay Website**

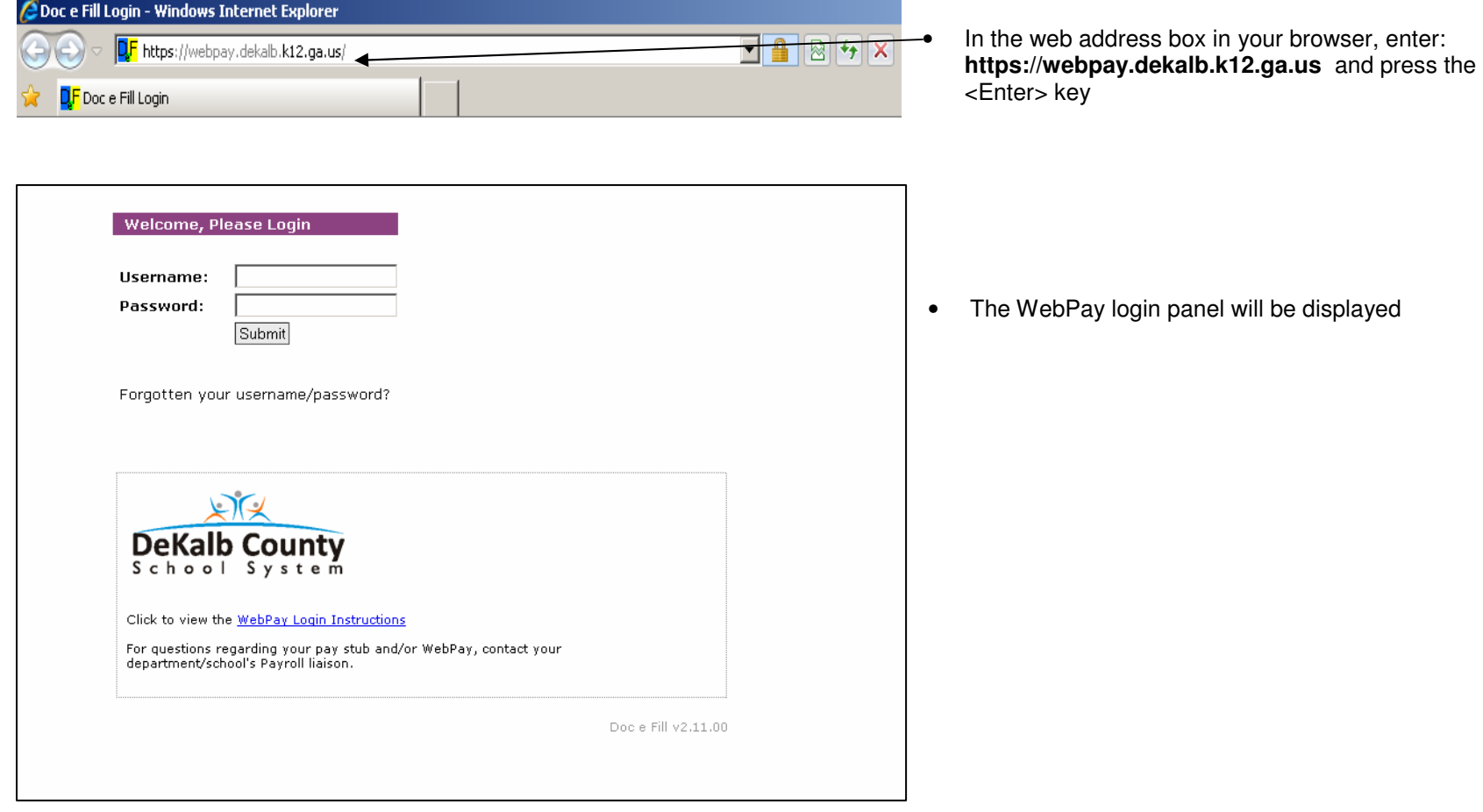

### **Logging in for the First Time**

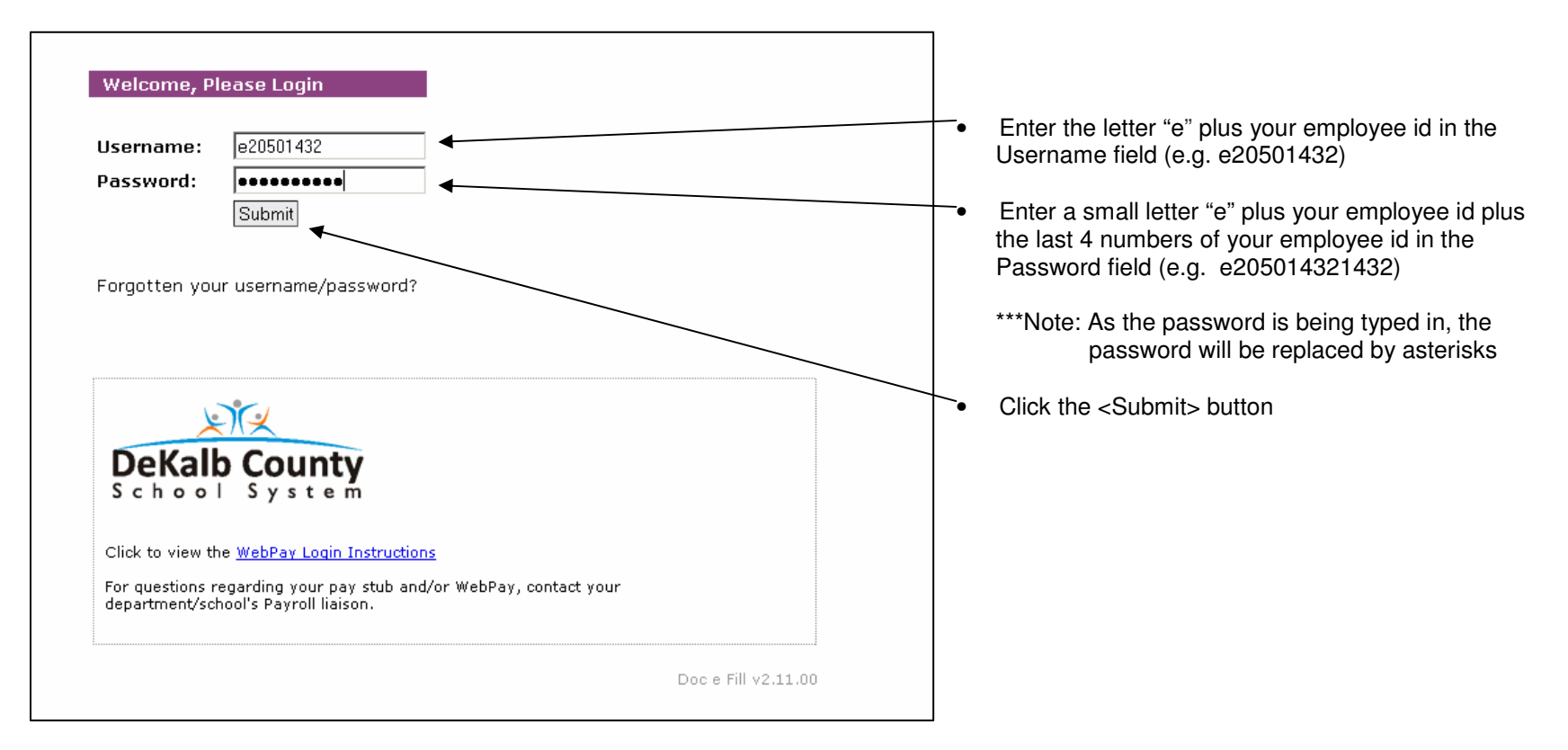

\*\*\*Note: After clicking the <Submit> button, WebPay will redirect to a panel used to change your initial password and to enter your email address that will receive emails from WebPay.

#### **Logging in for the First Time – Next Step is to Change Your Initial Password and Enter Your Email Address**

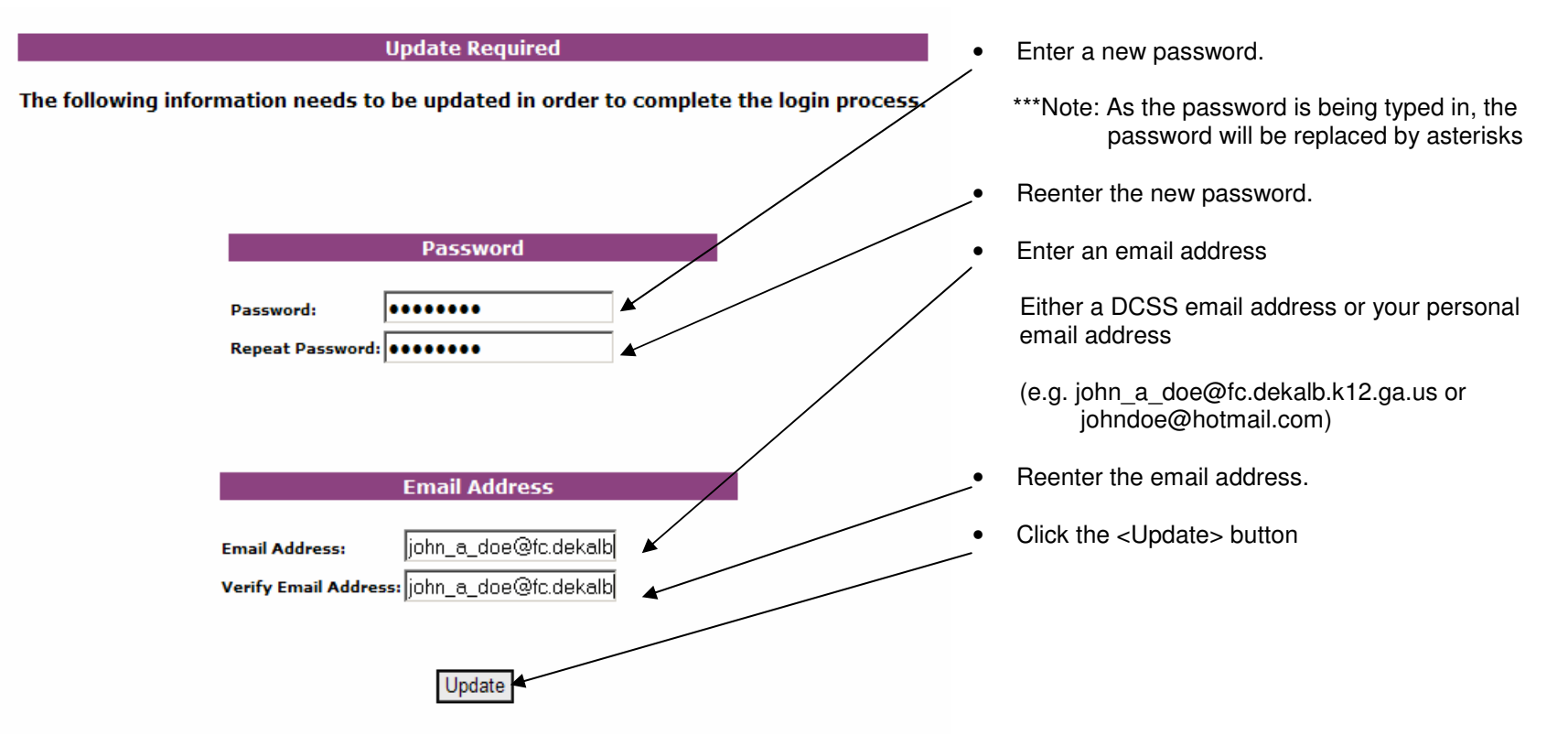

\*\*\*Note: After clicking the <Update> button

- The main Doc e Fill panel will be displayed for browsing your paystubs
- A confirmation email will be sent to the email address just entered

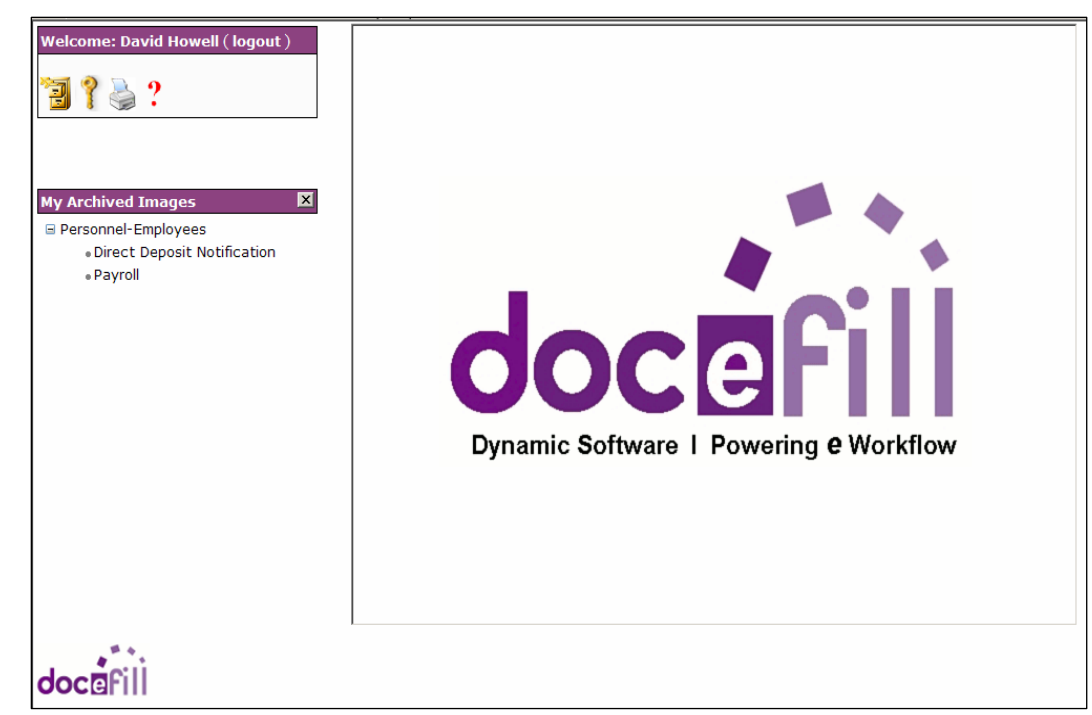

# **Logging in for the First Time – Main Doc e Fill Page/Confirmation Email**

• The main Doc e Fill panel will be displayed for browsing your paystubs.

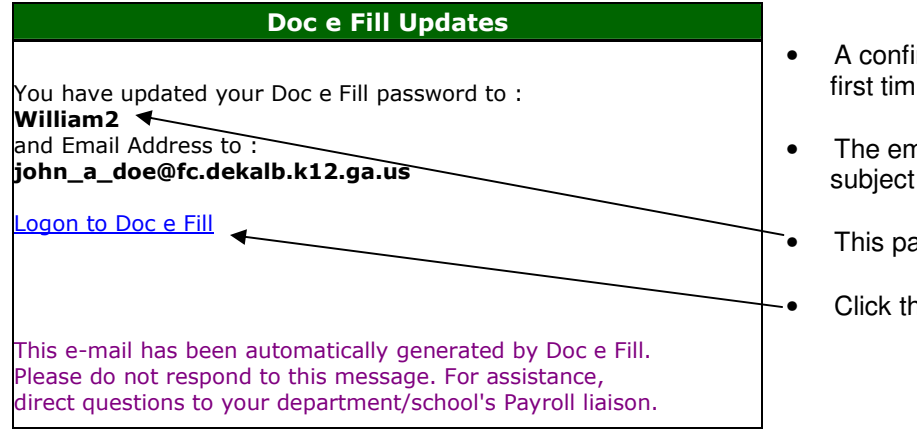

- A confirmation email will be received at the email address entered during first time log in
- The email will be from "docefill@fc.dekalb.k12.ga.us" and will have the subject "New Doc e Fill Password and Email Address".
- This password must be used during you next login to WebPay.
	- Click this link to go to the WebPay login panel

### **Logging in After the First Time**

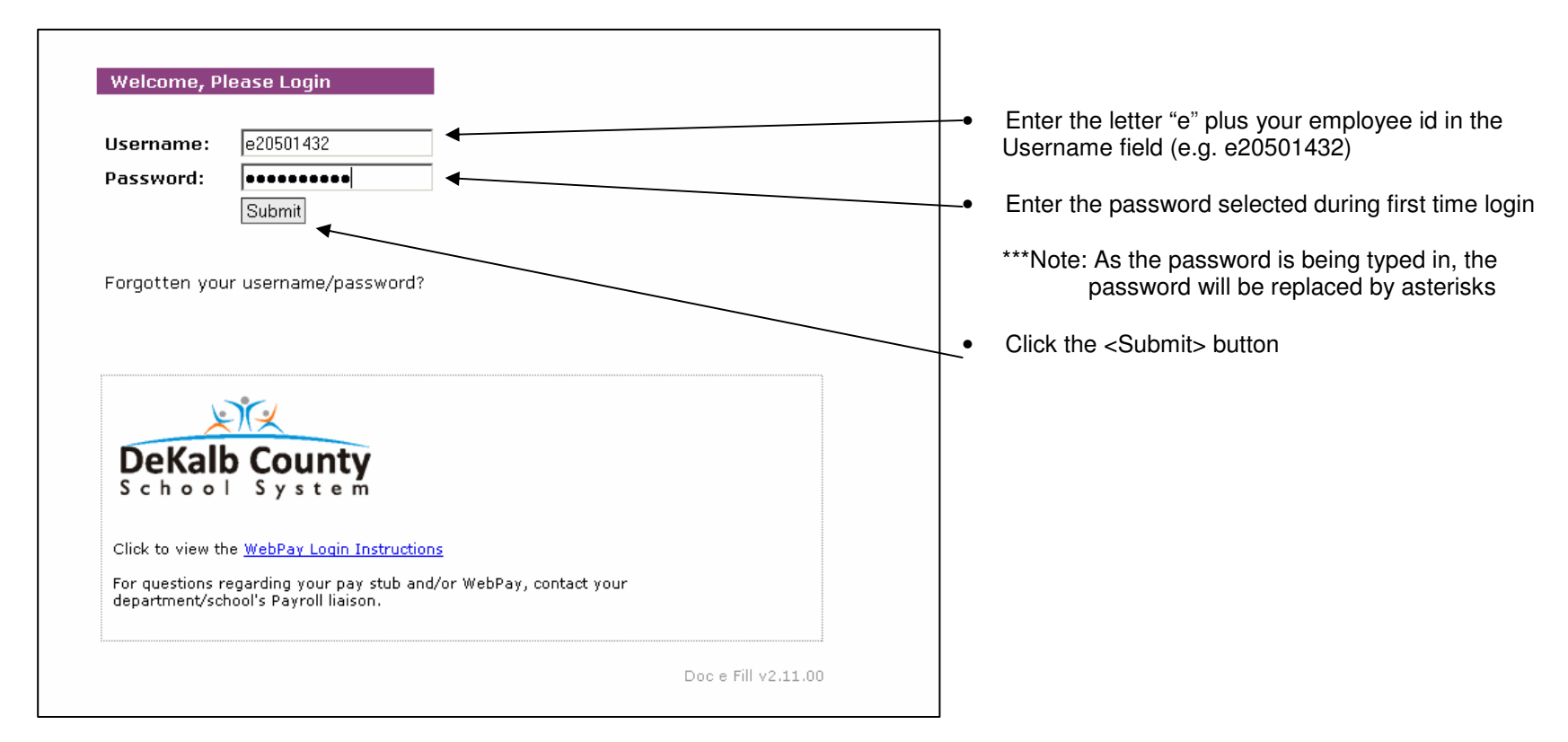

\*\*\*Note: After clicking the <Update> button, the main Doc e Fill panel will be displayed for browsing your pay stubs

# **Forgotten Your Username/Password – Password Retrieval**

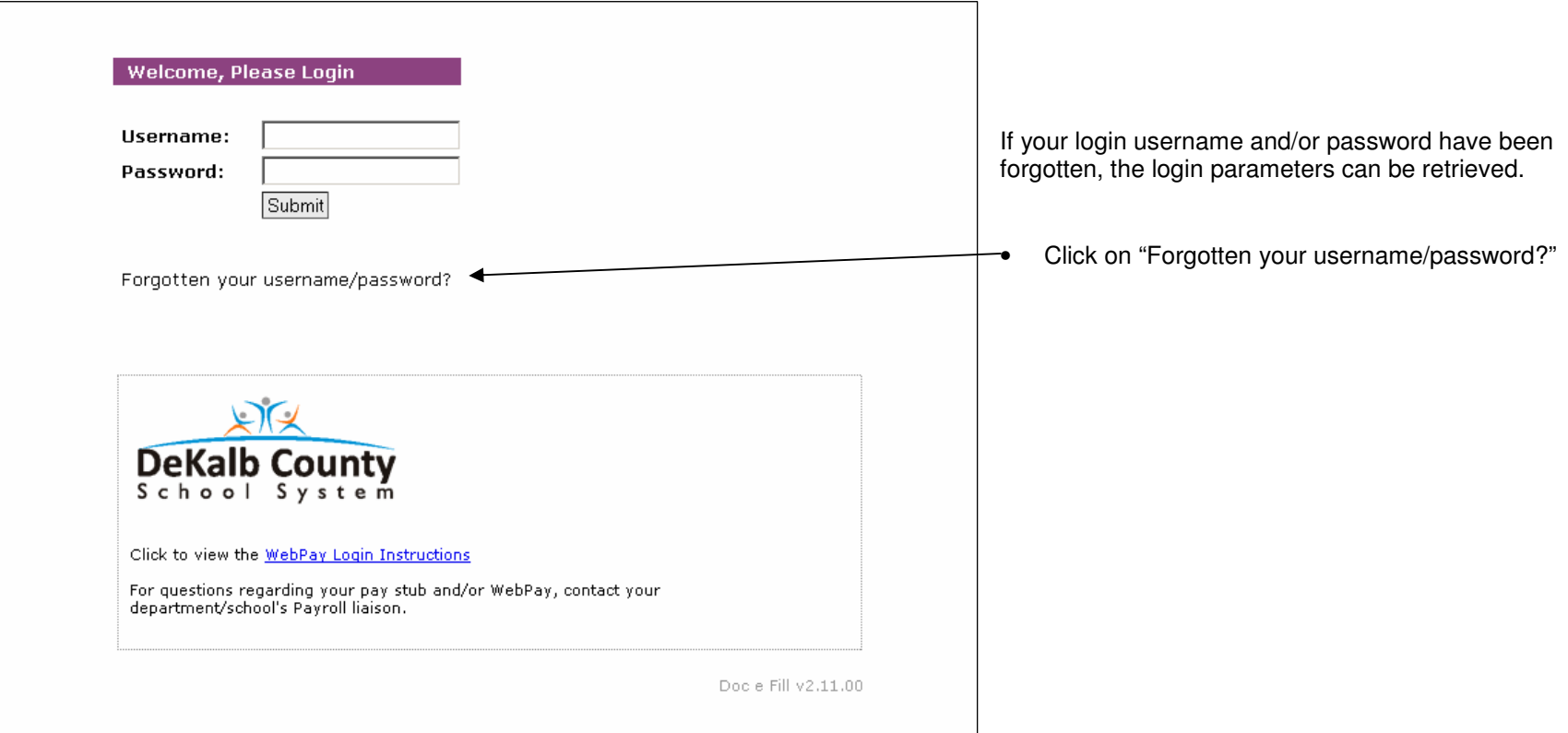

\*\*\*Note: After clicking the "Forgotten your username/password" link, the "Username and Password Retrieval" panel will be displayed

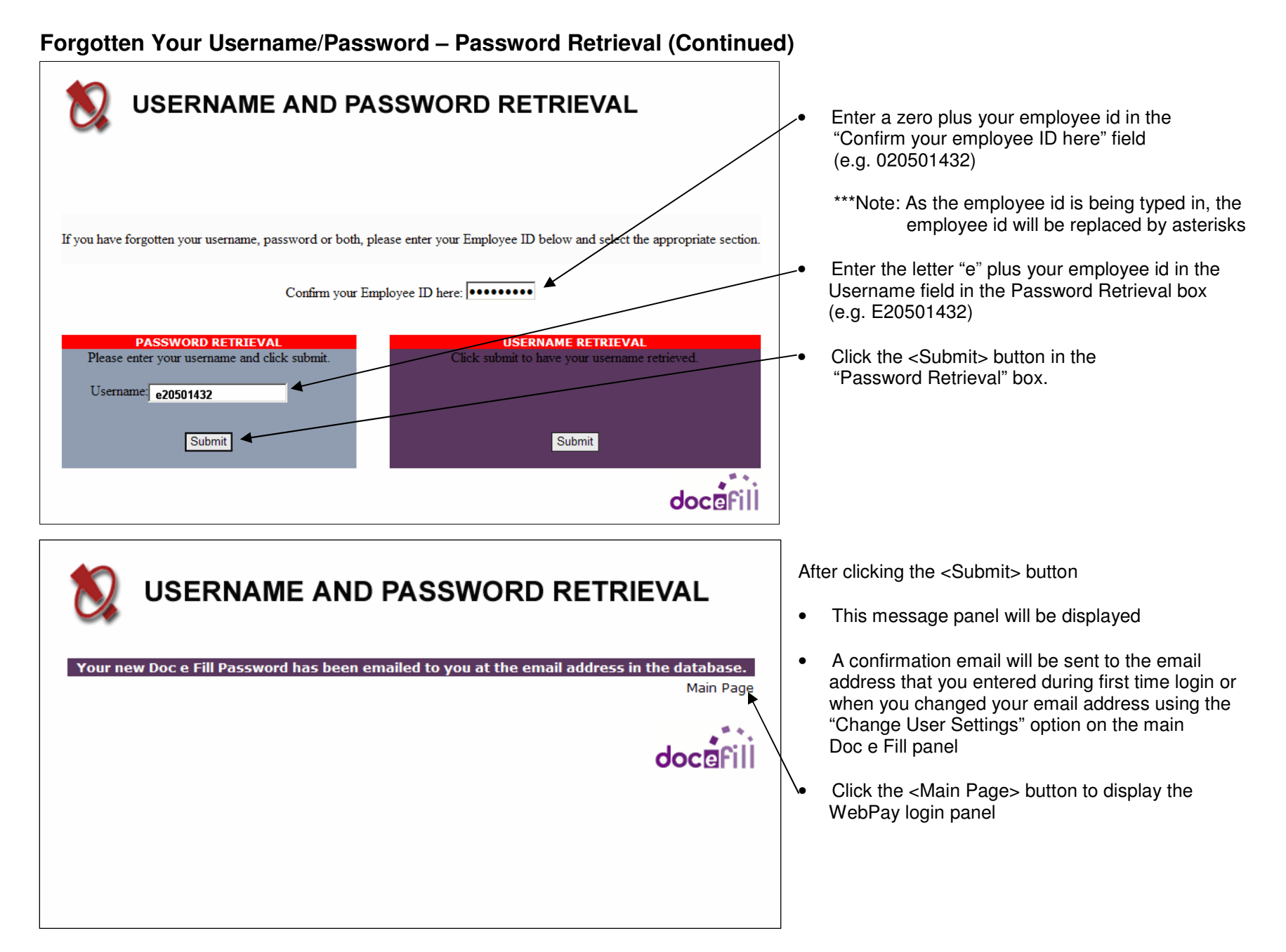

# **Forgotten Your Username/Password – Password Retrieval – Next Step is Logging in with New Password**

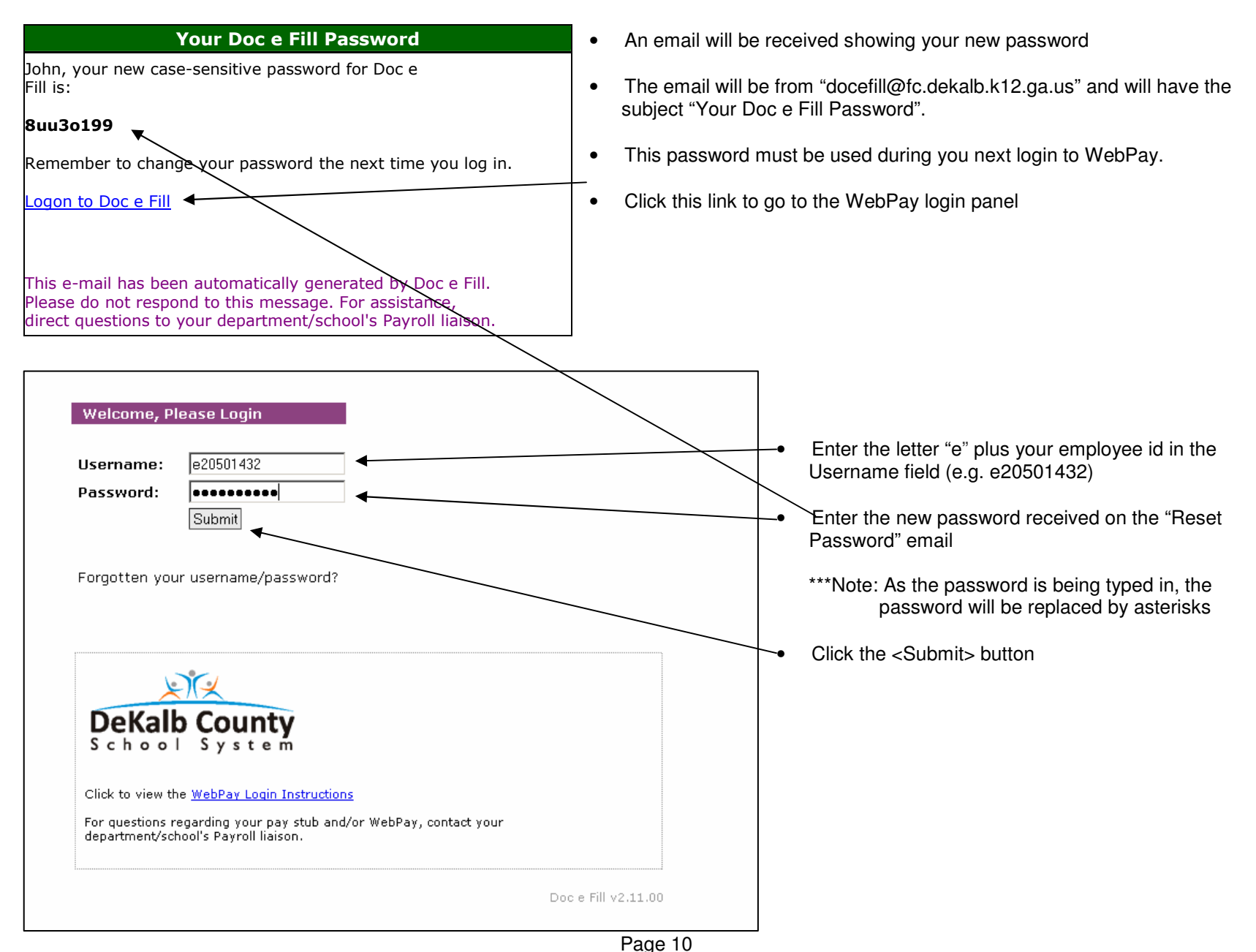

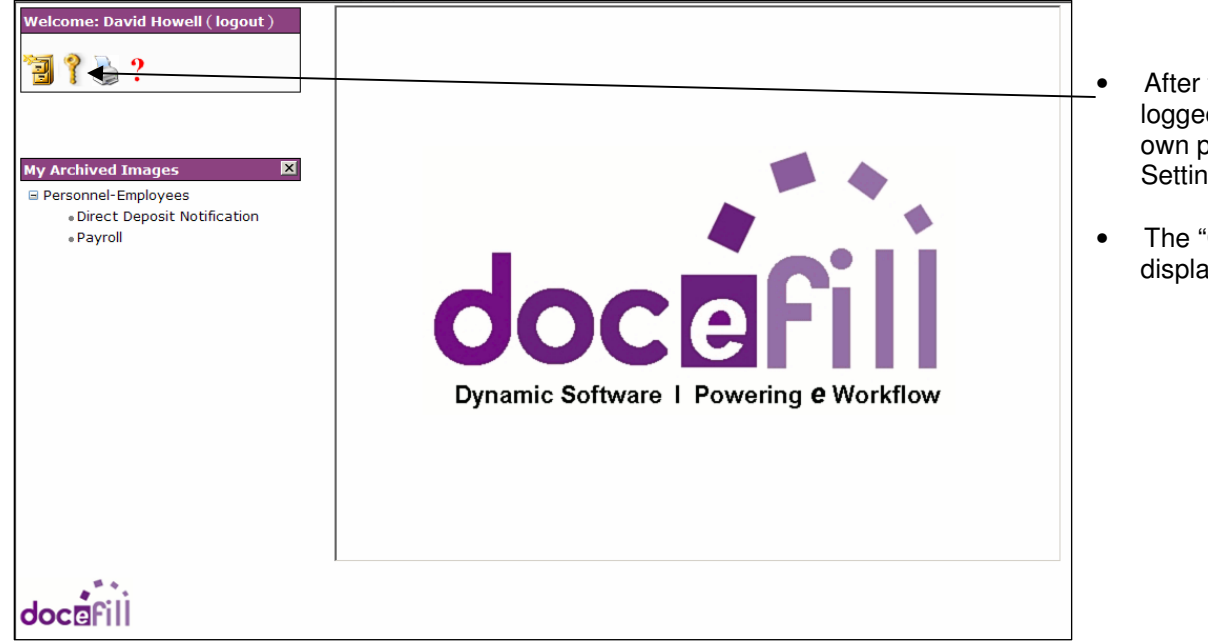

#### **Forgotten Your Username/Password – Password Retrieval - Set a New Password**

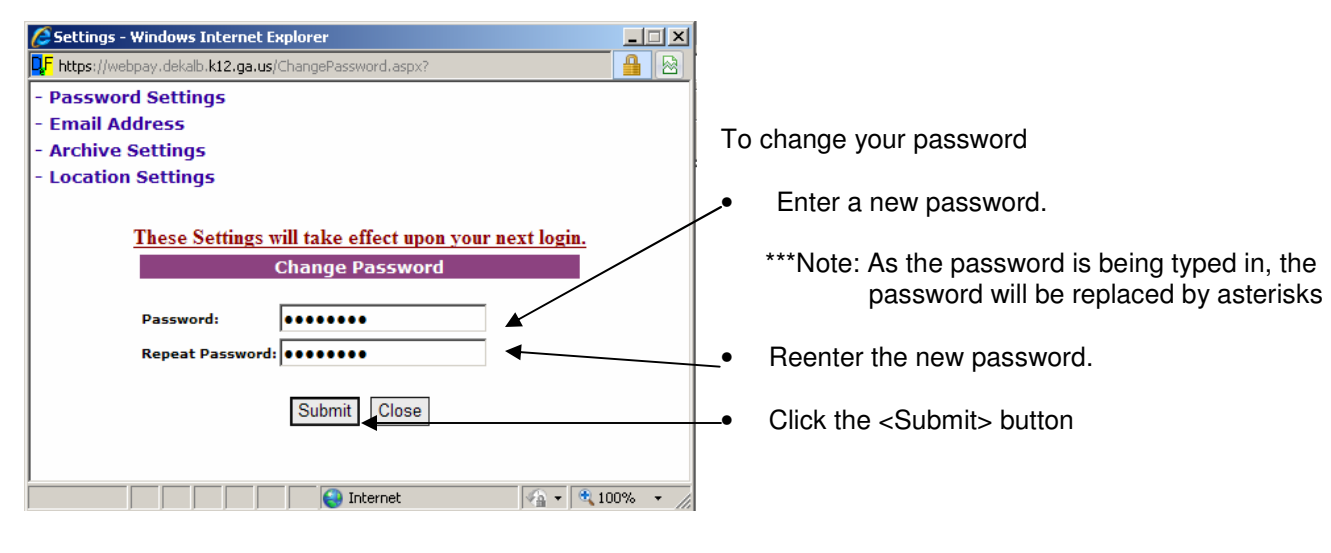

- After the password has been reset and you have logged in with that password, you can set your own password by clicking on the "Change User Settings" icon
- The "Change Password" pop-up window will be displayed

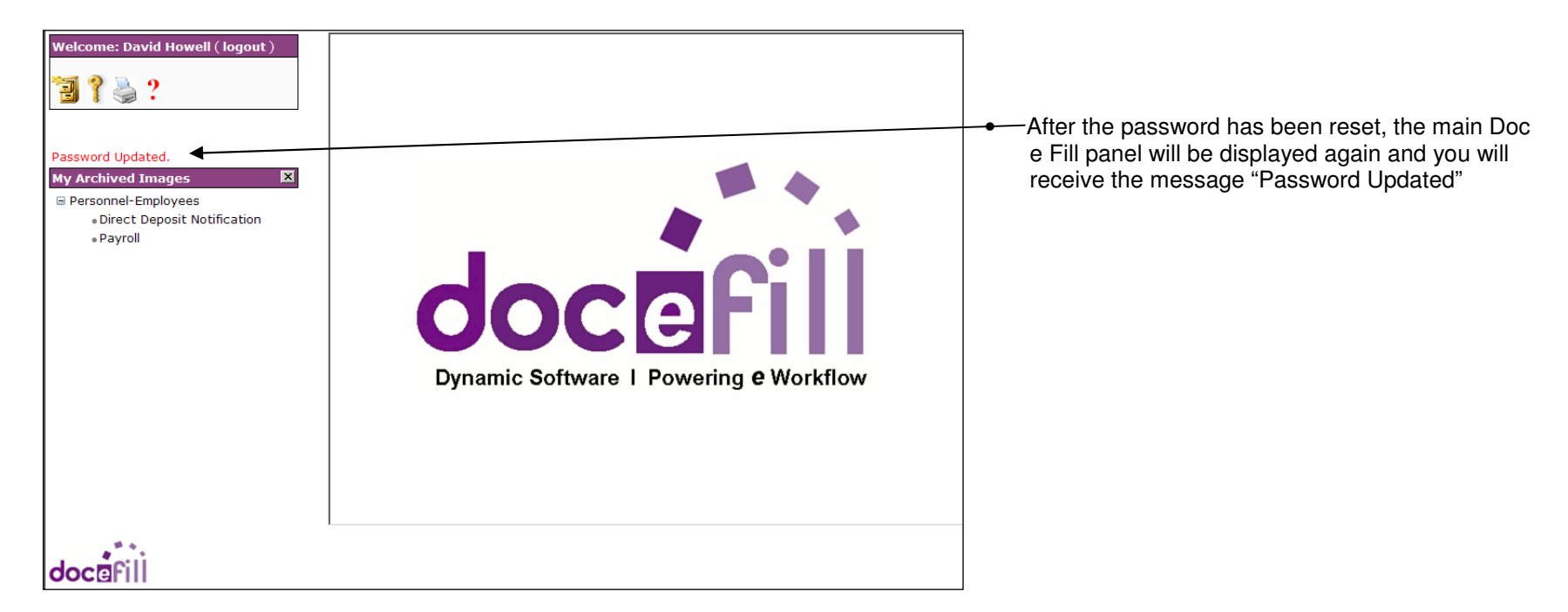

#### **Forgotten Your Username/Password – Password Retrieval - Set a New Password (Continued)**

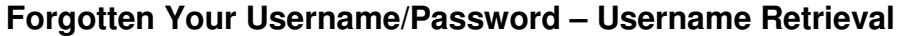

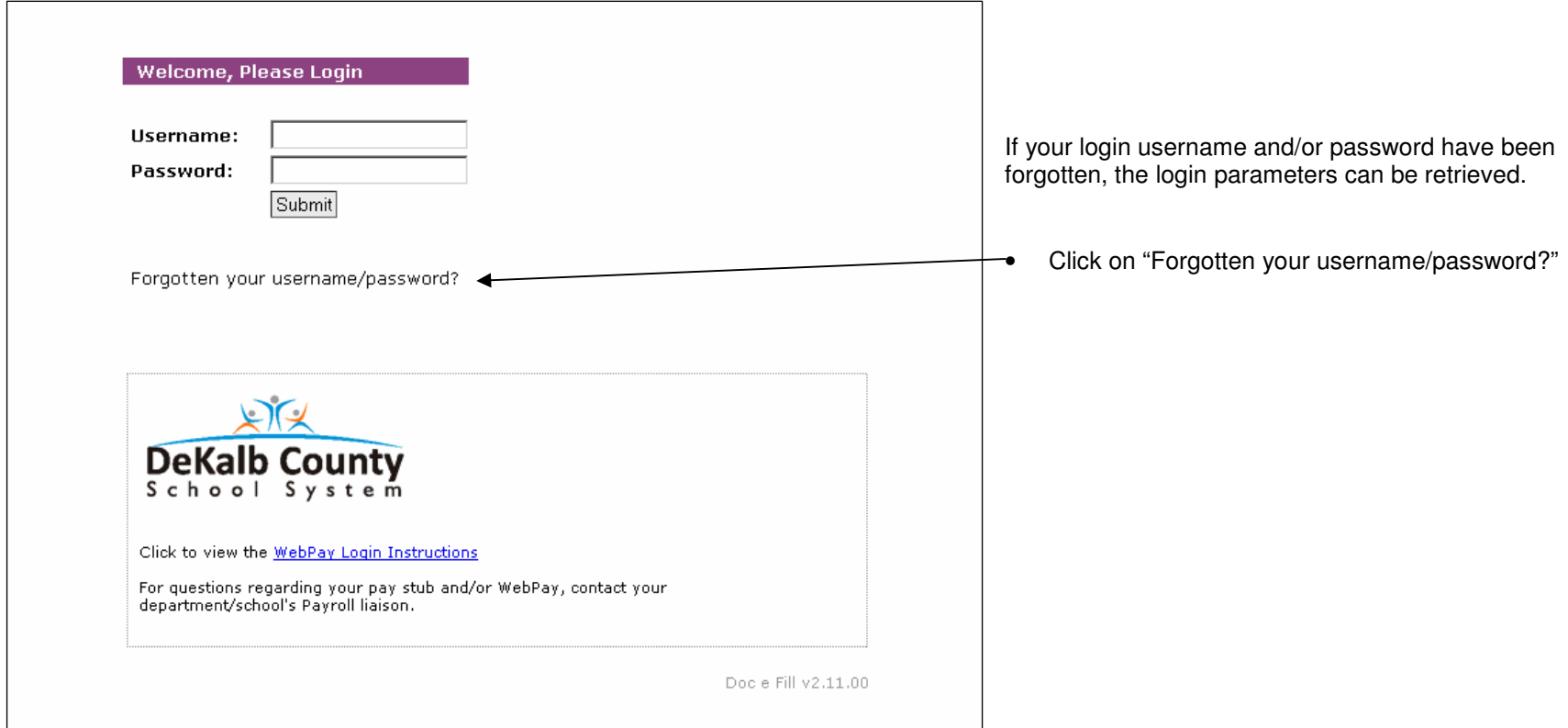

\*\*\*Note: After clicking the "Forgotten your username/password" link, the "Username and Password Retrieval" panel will be displayed

# **Forgotten Your Username/Password – Username Retrieval (Continued)**

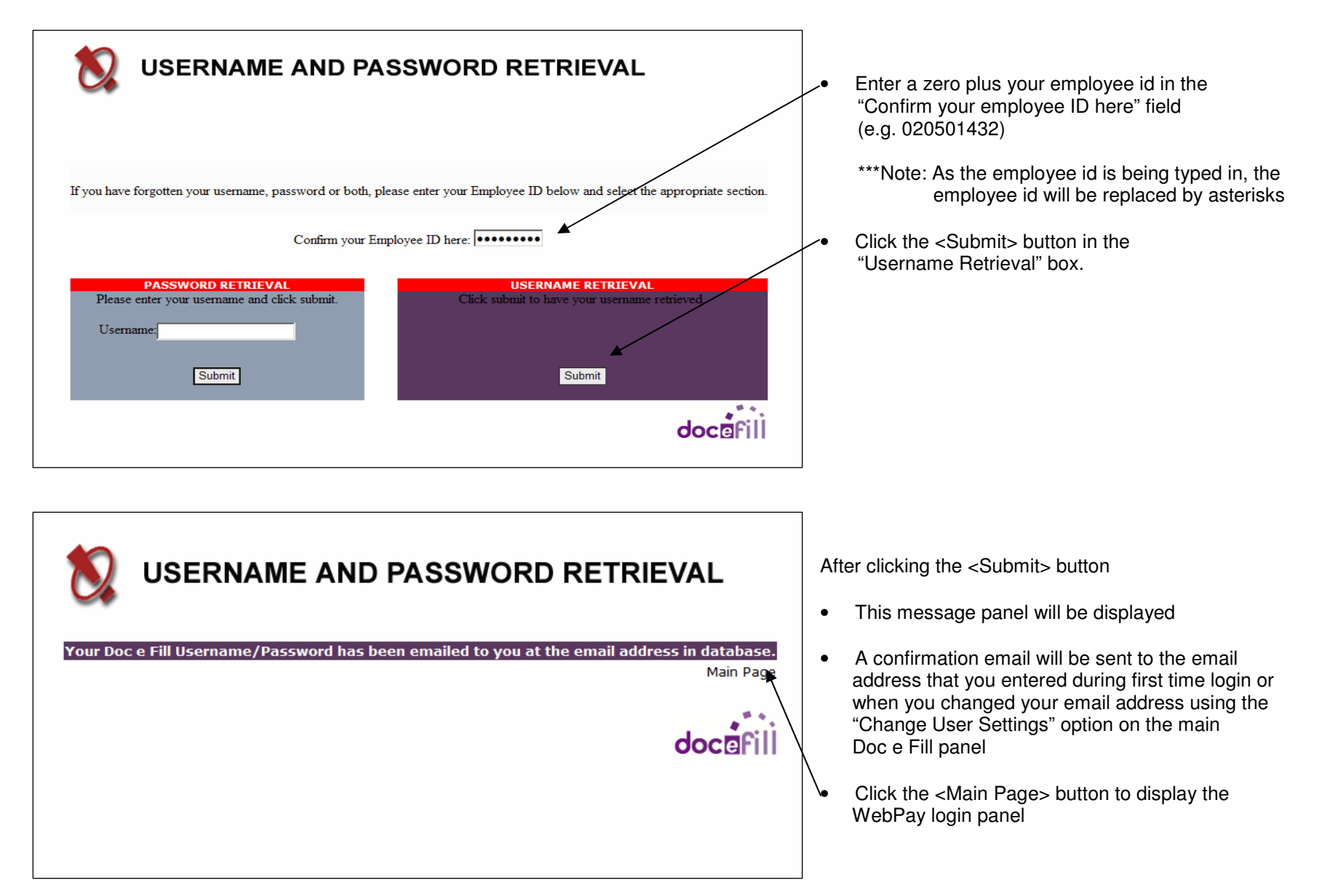

### **Forgotten Your Username/Password – Username Retrieval – Next Step is Logging in with New Password**

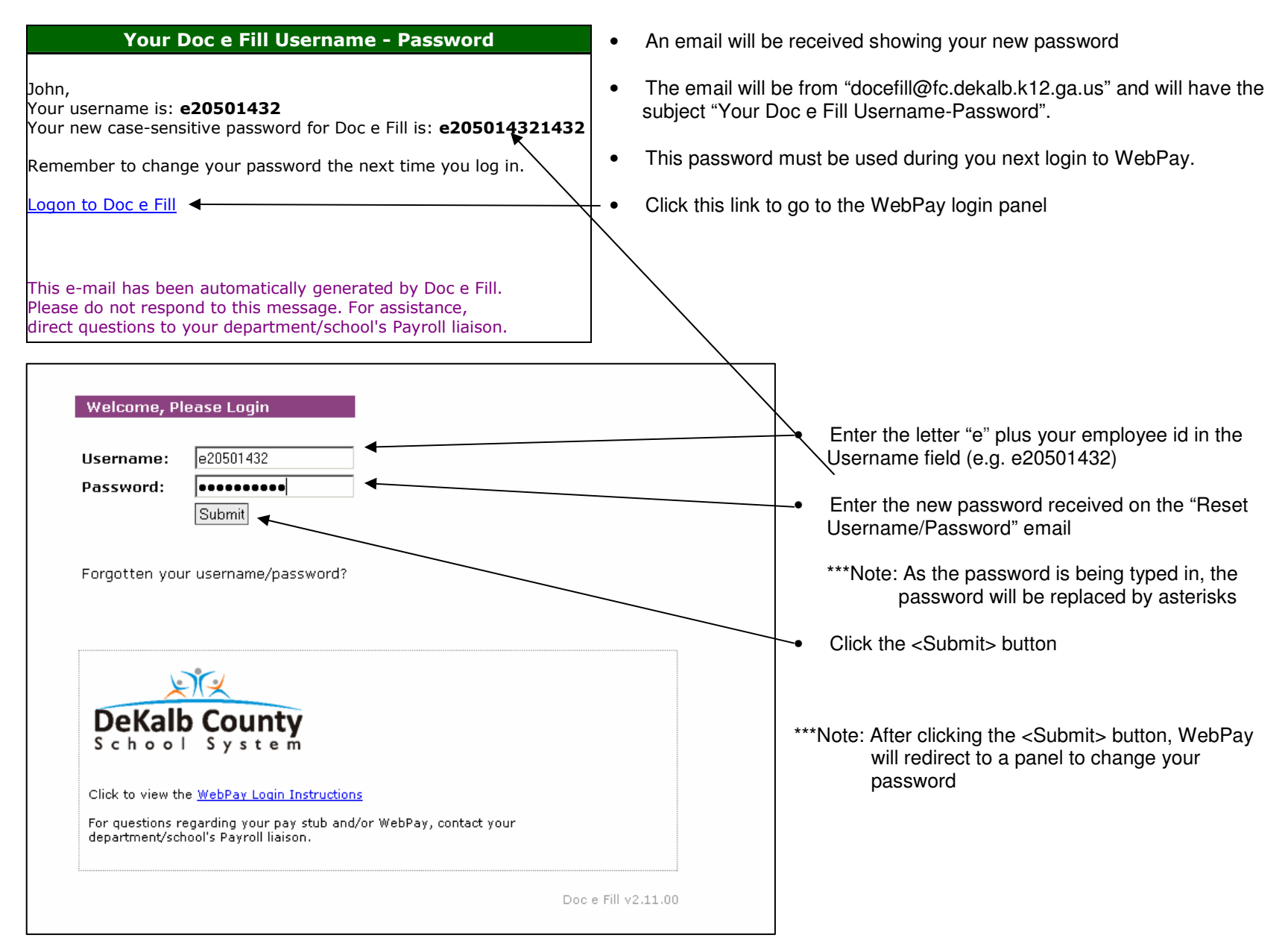

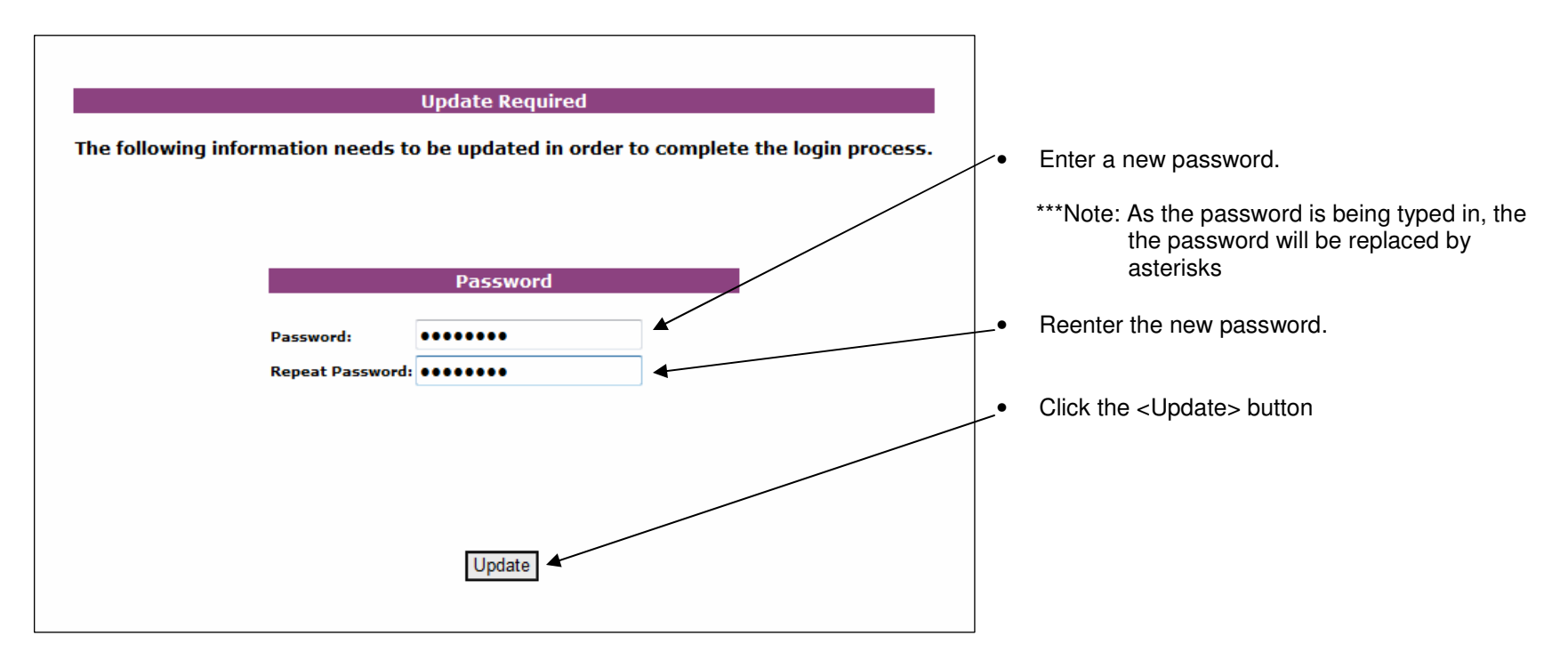

# **Forgotten Your Username/Password – Username Retrieval - Next Step is to Change Your Password**

\*\*\*Note: After clicking the <Update> button

- The main Doc e Fill panel will be displayed for browsing your paystubs
- A confirmation email will be sent to the email address just entered

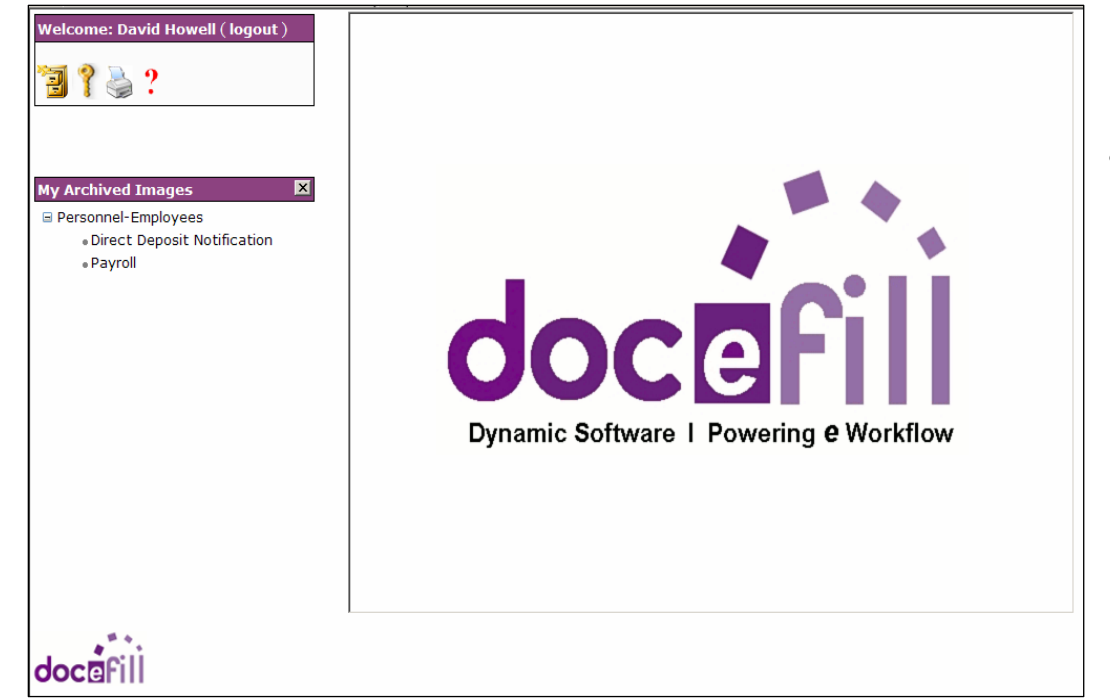

### **Forgotten Your Username/Password – Username Retrieval – Main Doc e Fill Page/Confirmation Email**

• The main Doc e Fill panel will be displayed for browsing your paystubs.

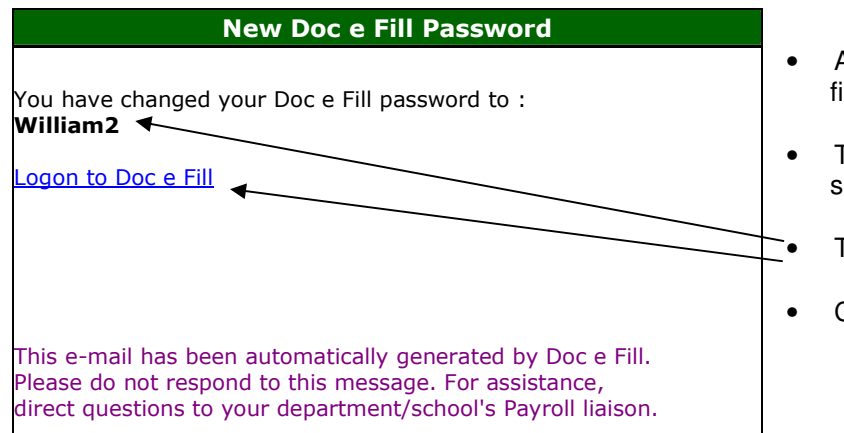

- A confirmation email will be received at the email address entered during first time log in
- The email will be from "docefill@fc.dekalb.k12.ga.us" and will have the subject "New Doc e Fill Password".
- This password must be used during you next login to WebPay.
- Click this link to go to the WebPay login panel